## DBIO Search View

## Summary

DBIO Search View provides query ID searching feature within SQL Map files.

## Screen setup

DBIO Search View screen looks as below.

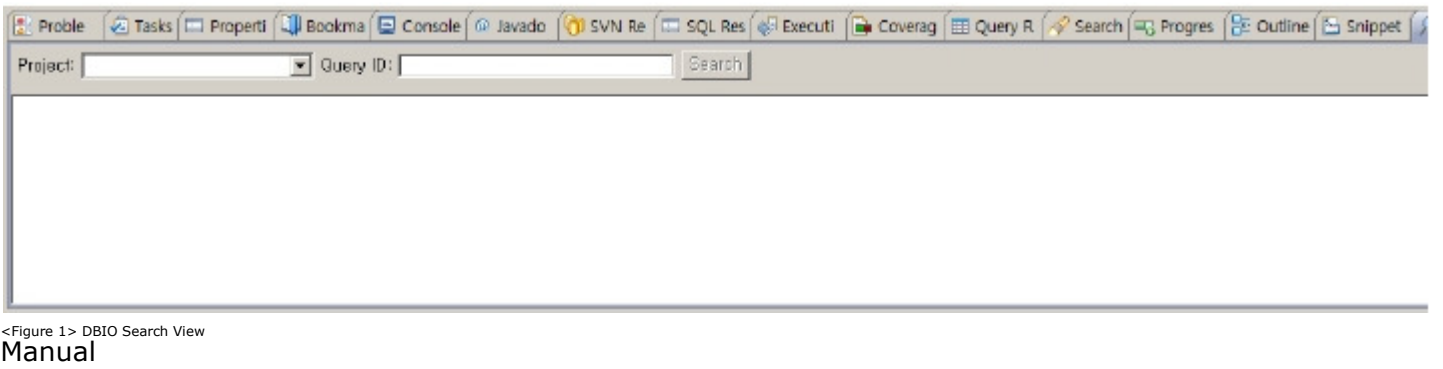

1. Choose eGovFrame > Implementation > Show DBIO Search View from the menu. (Available only if in eGovFrame Perspective)

- 2. Choose a project, and enter the keyword for the query ID you want to search for.
- 3. Click the Search button to see the search results of the query ID that includes your keyword, as well as the SQL Map file that your searched QueryMap is a part of. (See <Figure 3>)
- 4. Click on a SQL Map filename or a query ID to open the SQL Map file, and then you can edit the relevant QueryMaps.

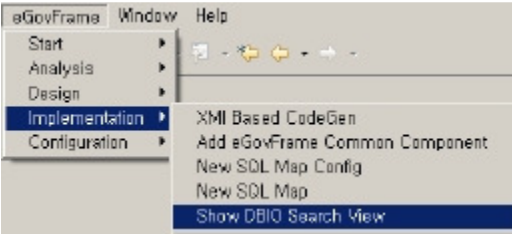

<Figure 2> DBIO Search View

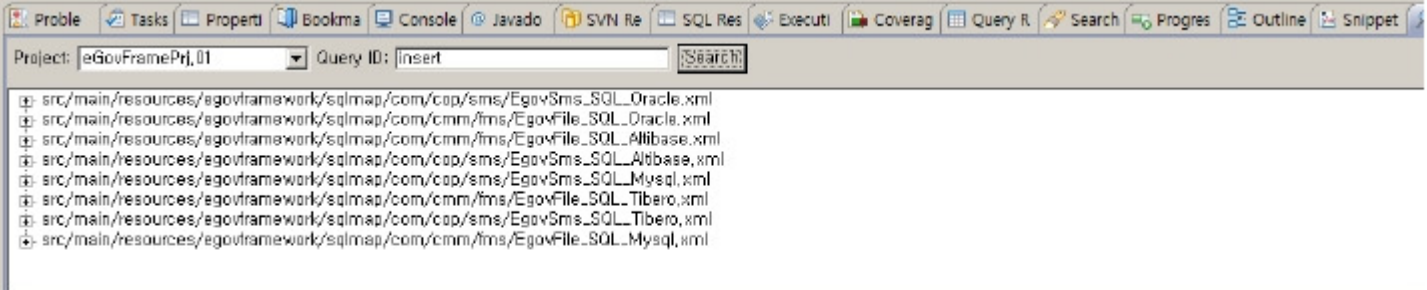

<Figure 3> DBIO Search View search results